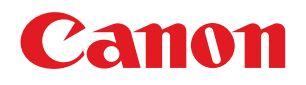

# ImageCLASS<br>MF5880dn/MF5850d **Starter Guide**

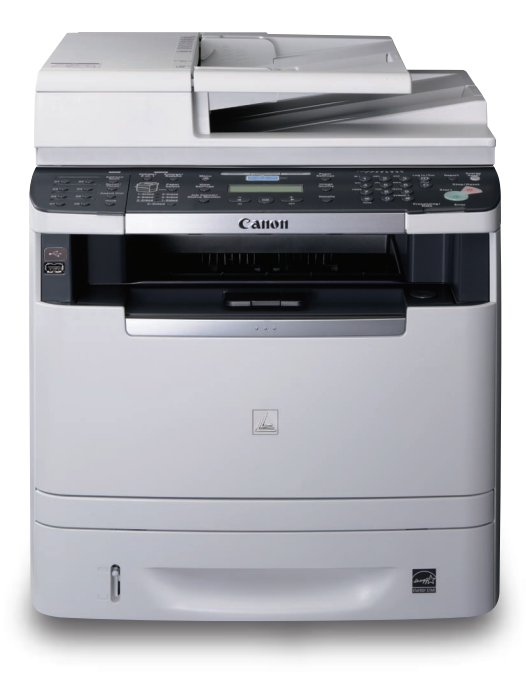

Read This Manual First.

Be sure to read the manual before using the machine. The remarks for important safety instructions are described in "Basic Operation Guide." Read the manual also. Keep the manual for future reference.

**Overview of Machine Functions**

**Set Up the Machine to Suit Your Purposes**

 $n$ 

 $F$  ENG

**Set Up the Machine**

**Make Fax Settings**

**Set Up Network Connection**

**Set Up Computers and Software**

**Appendix**

# **Contents**

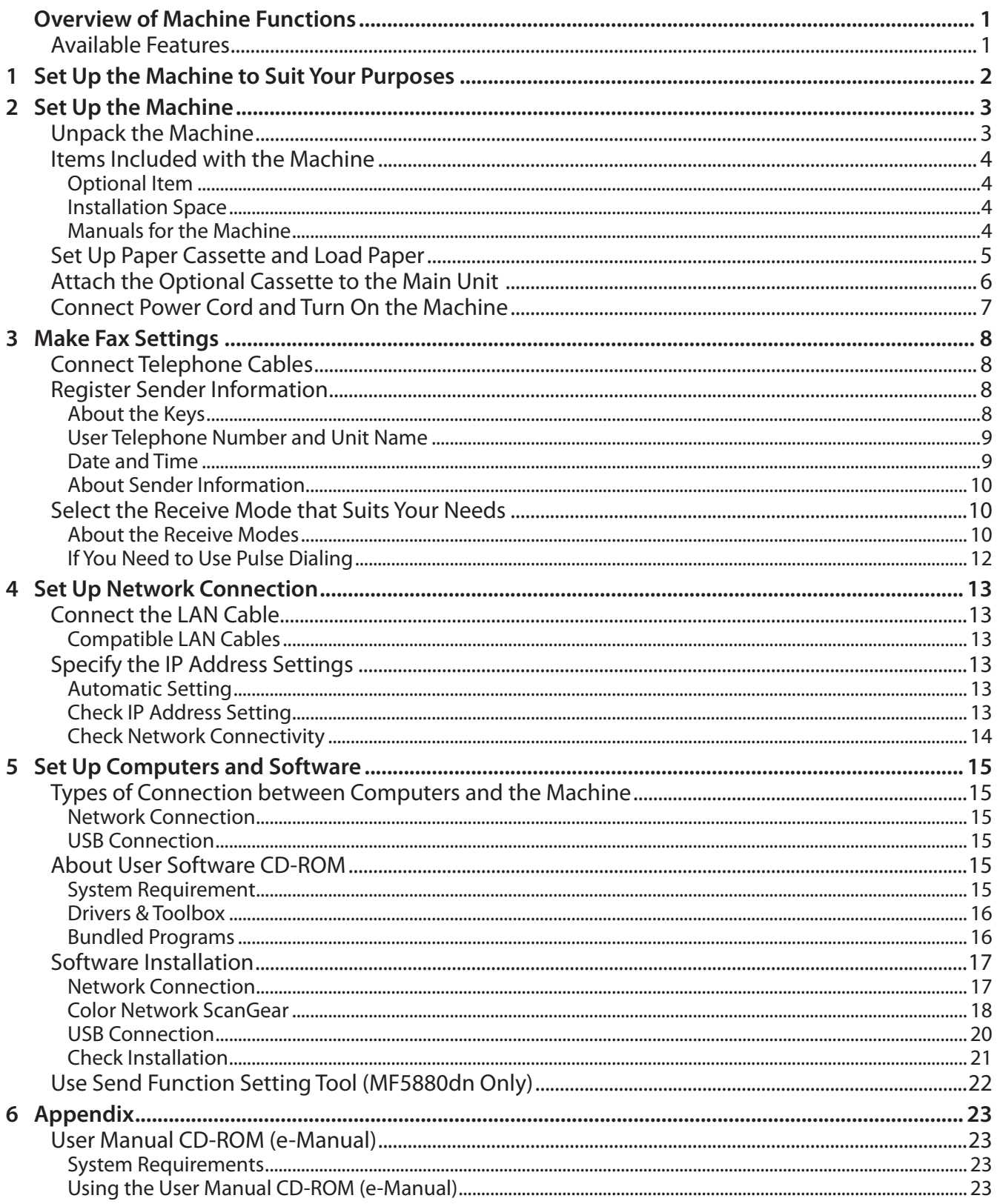

# <span id="page-2-0"></span>Overview of Machine Functions

This manual describes how to set the required settings to set up the machine and install the software. After you set up the machine, you can use the functions described in the illustration below. For details of each function, refer to the Basic Operation Guide and e-Manual.

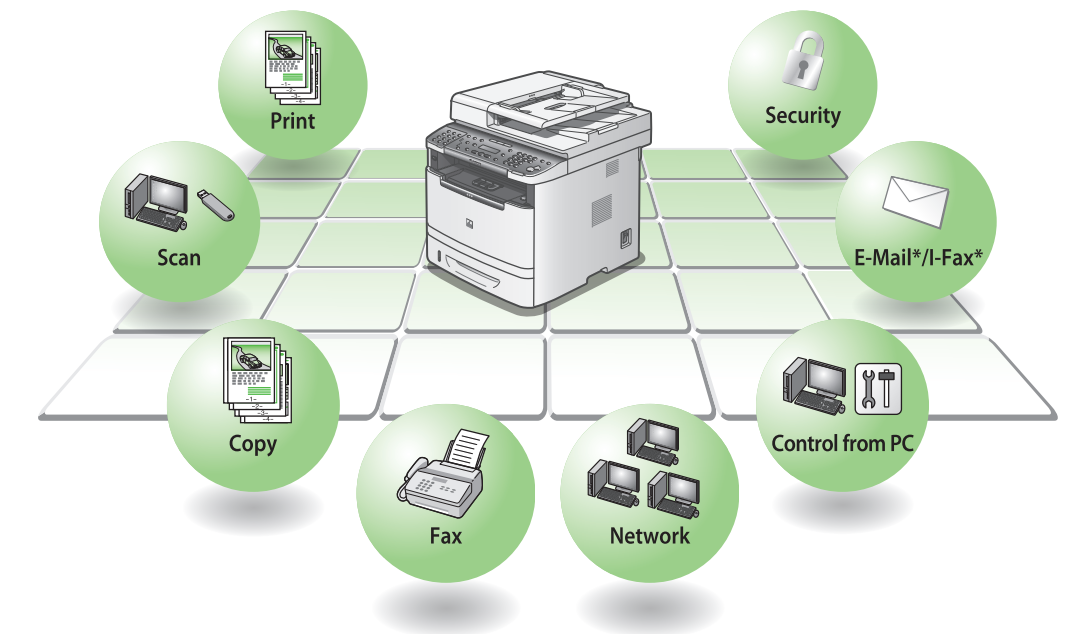

<sup>\*</sup> The E-Mail and I-Fax are available only for the MF5880dn.

Illustrations used in this manual are the model MF5880dn. When there is any difference between MF5880dn and MF5850dn, it is clearly indicated in the text, e.g., "MF5880dn Only."

For information on the standard features for each model, see "Available Features," shown below.

The displays shown in this manual are the factory preset display for the MF5880dn in default setting.

Depending on the system configuration and product purchased, the appearance of the display may differ.

# **Available Features**

The table below shows the available features on a product basis.

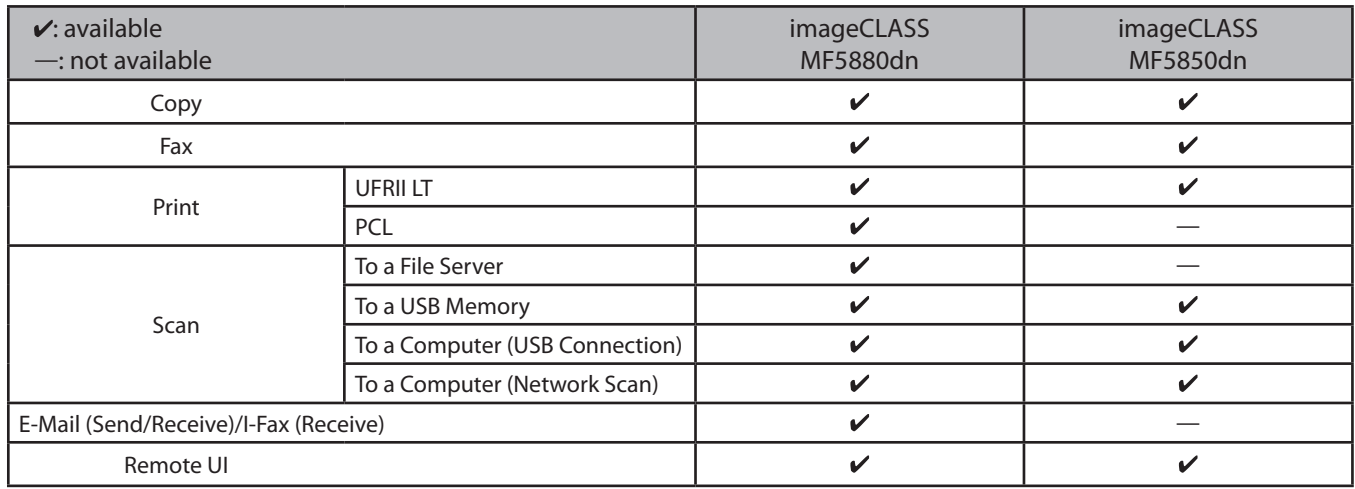

The Canon Paper Feeder Unit PF-44 is an available option.

Determine which machine functions you intend to use, and make the settings according to the flowchart below.

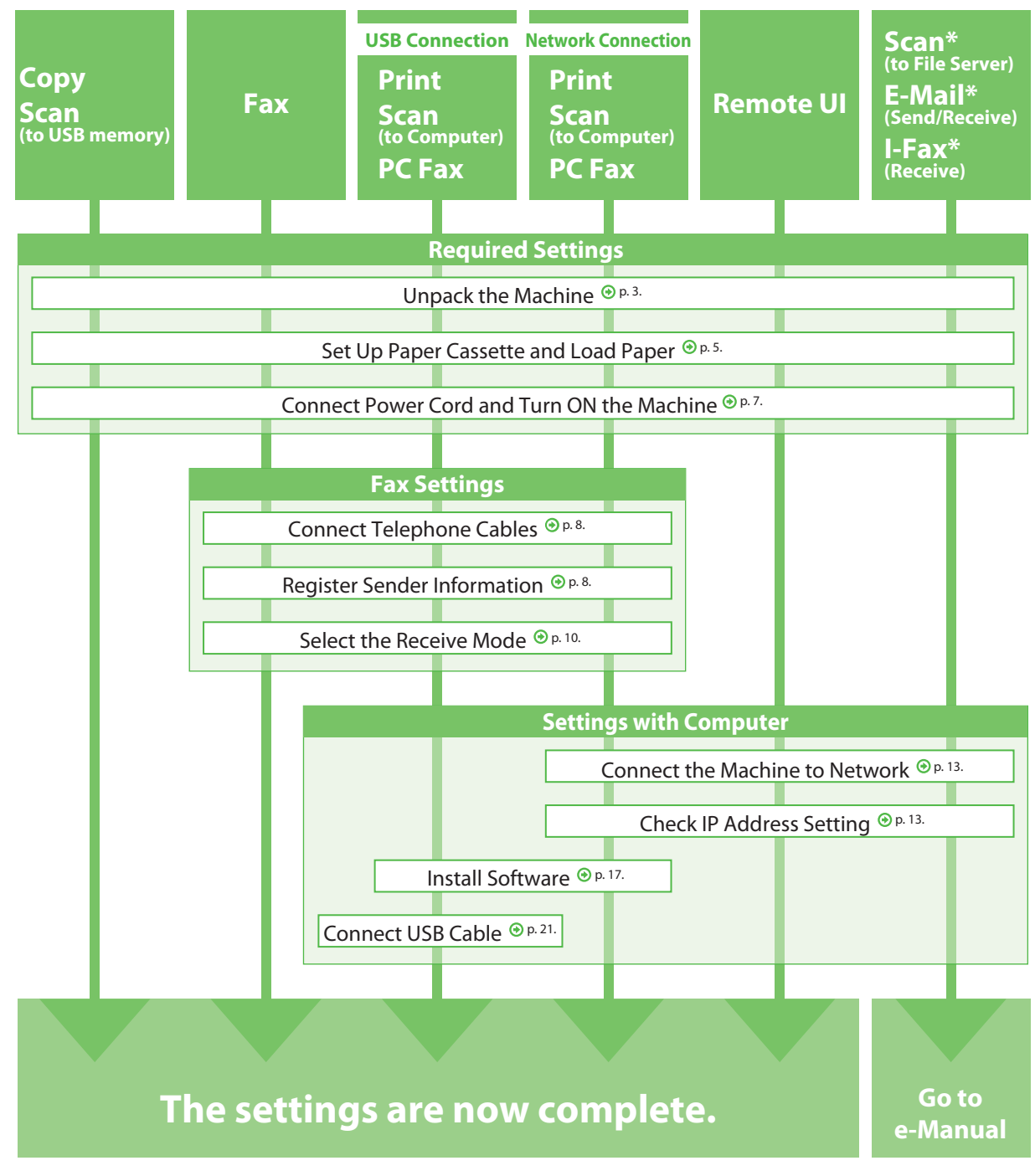

\* Available only for the MF5880dn.

<span id="page-3-0"></span>**1**

<span id="page-4-0"></span>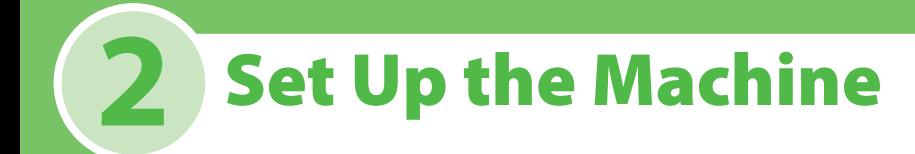

# <span id="page-4-1"></span>**Unpack the Machine**

Remove all shipping tape and packing materials from the machine.

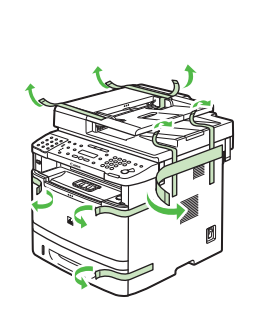

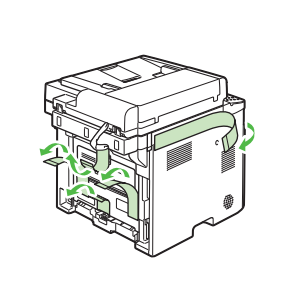

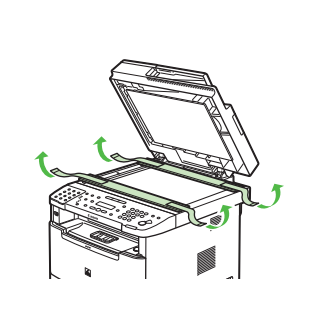

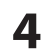

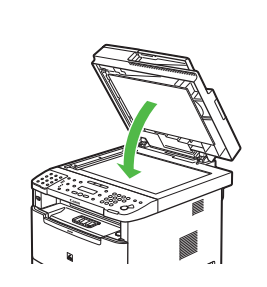

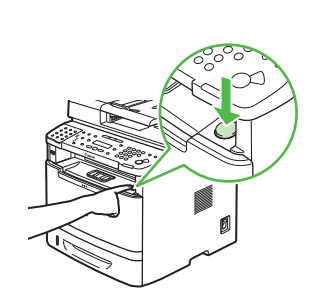

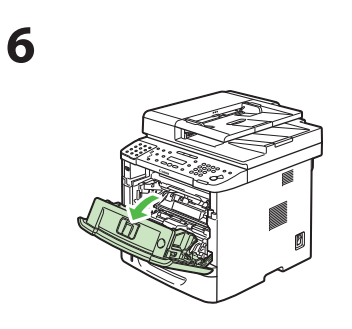

![](_page_4_Picture_11.jpeg)

![](_page_4_Picture_12.jpeg)

![](_page_4_Picture_13.jpeg)

![](_page_4_Picture_15.jpeg)

![](_page_4_Picture_16.jpeg)

![](_page_4_Picture_17.jpeg)

![](_page_4_Picture_18.jpeg)

![](_page_4_Picture_19.jpeg)

![](_page_4_Picture_20.jpeg)

![](_page_4_Picture_22.jpeg)

![](_page_4_Figure_23.jpeg)

![](_page_4_Picture_24.jpeg)

# <span id="page-5-0"></span>**Items Included with the Machine**

(Stored in the machine)

● Basic Operation Guide ● User Manual CD-ROM ● User Software CD-ROM ● Limited Warranty Notice ● Registration Card ● e-Store Sheet

![](_page_5_Picture_2.jpeg)

![](_page_5_Picture_3.jpeg)

● Power Cord ● Telephone Cable

![](_page_5_Picture_5.jpeg)

● Destination Labels ● Starter Guide (This Document)

![](_page_5_Picture_7.jpeg)

# Optional Item

● Paper Feeder Unit PF-44

![](_page_5_Picture_10.jpeg)

# Manuals for the Machine

#### ● Starter Guide (This Document)

# **Read this manual first CONDITED ASSECUTES •** Set Up the Machine to Suit Your **• Read this manual first**

The Starter Guide contains the machine setup and software installation. Read this guide before operating this product.

● Basic Operation Guide

**Read this manual next.** The Basic Operation Guide contains the basic operation features.

![](_page_5_Picture_17.jpeg)

#### $\bullet$  e-Manual (Located on the User Manual CD-ROM)

#### **Read the sections of this manual that correspond to your intended use.**

The e-Manual is a web browser-based manual that you can see on your computer. This manual contains total operation features. (Also includes the Starter Guide contents and the Basic Operation Guide contents.)

![](_page_5_Picture_21.jpeg)

#### Installation Space

#### **MF5880dn/MF5850dn**

![](_page_5_Figure_24.jpeg)

- Purposes • Set Up the Machine Make Fax Settings • Set Up Network Connection • • Documents and Print Media • Copying • Printing Registering Destinations in the • Before Using the Machine • • Scanning • Network • Maintenance
	- Address Book

• Overview of Machine Functions

• Fax E-mail •

•

- Copy/Fax/Print/Scan/E-Mail/
- Security
- Network settings •
- Settings from a PC (Remote UI) •
- Troubleshooting
- Maintenance
- Specifications
- Set Up Computers and Software
- Appendix
	-
- Settings from a PC
- 
- Troubleshooting
- Machine Settings
- Appendix

![](_page_5_Picture_43.jpeg)

# <span id="page-6-1"></span><span id="page-6-0"></span>**Set Up Paper Cassette and Load Paper**

This section describes how to set the paper size for the paper cassette and how to load the paper.

**1** Pull out the paper cassette.

![](_page_6_Picture_4.jpeg)

**2** Hold the paper cassette with both hands and remove it from the machine.

![](_page_6_Picture_6.jpeg)

- **3** Set the paper guides for the size of the paper to be loaded.
- Hold the lock release lever of the side paper guides (A) and slide the guides to the mark for the size of the paper to be loaded. The side paper guides move together.

![](_page_6_Picture_9.jpeg)

● Hold the lock release lever of the rear paper guide (B) and slide the guide to the mark for the size of the paper to be loaded.

![](_page_6_Figure_11.jpeg)

#### **B** NOTE

- Make sure to set the guides to the mark for the size of the paper to be loaded correctly. If the guides are positioned incorrectly, it may cause paper jams, dirty prints, etc.
- A6 size paper cannot be loaded.

**4** Fan the paper stack and even the edges.

![](_page_6_Picture_16.jpeg)

**5** Load the paper stack of the appropriate size with the print side facing up. Align the rear edge of the paper stack with the rear paper guide.

![](_page_6_Picture_18.jpeg)

#### **O** NOTE

- Make sure the paper stack does not exceed the load limit mark (A) and (B).

![](_page_6_Picture_21.jpeg)

- The paper cassette holds approximately 250 sheets of paper (21 lb (80 g/m<sup>2</sup>)).
- The optional paper cassette holds approximately 500 sheets of paper (21 lb  $(80 g/m^2)$ )

<span id="page-7-0"></span>![](_page_7_Picture_1.jpeg)

![](_page_7_Picture_2.jpeg)

![](_page_7_Picture_3.jpeg)

![](_page_7_Picture_4.jpeg)

#### **B** NOTE

- The default paper size/type is set to <LTR> and <PLAIN PAPER>. When you load other size and/or type of paper, change the paper size/type setting by pressing  $\bigcirc$  [Paper Settings]. For details, see "Introduction of the Machine," in the e-Manual.
- For details on loading paper in the multi-purpose tray, see "Introduction of the Machine," in the e-Manual.
- In the same manner, load the paper into the optional paper cassette. For attaching the optional paper cassette, see "Attach the Optional Cassette to the Main Unit," below.

# <span id="page-7-1"></span>**Attach the Optional Cassette to the Main Unit**

Take the cassette from the carton, and remove all packing materials, including shipping tape before attaching the optional cassette to the main unit. Make sure the main unit and the optional cassette are facing in the same direction when being attached.

![](_page_7_Figure_11.jpeg)

#### NOTE

When moving the main unit, be sure to carry it from front side by using the provided hand grips on the left and right sides, as seen in the illustration.

# <span id="page-8-1"></span><span id="page-8-0"></span>**Connect Power Cord and Turn On the Machine**

**1** Connect the power cord into the rear socket on the back side of the machine and the wall outlet, and press the [I] side of the main power switch (A) to turn ON.

![](_page_8_Picture_3.jpeg)

#### **B** NOTE

- Do not remove the USB cap that covers the USB port on back side of the machine and do not connect the USB cable at this time.
- Do not use a USB cable at this time. You will need a USB cable during the software installation procedure for USB connection.
- If you want to use the optional paper cassette, attach the Paper Feeder Unit PF-44 to the machine before turning ON the machine. (For instructions on how to attach the Paper Feeder Unit PF-44, see ["Attach the](#page-7-1)  [Optional Cassette to the Main Unit](#page-7-1) ," on p. [6.](#page-7-1))

**2** When <DISPLAY LANGUAGE> appears, press  $\sigma$  or  $\sigma$  to select the language, and press [OK].

> E N G L I S H D I S P L A Y L A N G U A G E

#### **O** NOTE

If you want to change the display language at a later time, press <sup></sup> [Menu] → <2. COMMON SETTINGS> → <6. DISPLAY LANGUAGE>, then select the language.

**3** When <COUNTRY/REGION> appears, press  $\textcircled{1}$  or  $\textcircled{1}$  to select the country, and press [OK].

> U N I T E D S T A T E S C O U N T R Y / R E G I O N

#### NOTE

- Make sure that the country/region is selected correctly. If not, faxes may not be sent/received properly.
- $-$  It is possible to change the country/region at a later time. To change the country/region, press  $\circledast$  [Menu]  $\rightarrow$ <10. SYSTEM SETTINGS> → <6. COMMUNICATIONS> → <1. COUNTRY/REGION>, and then select the country/ region.

**4** The machine enters the standby mode.

| 100% | T. T R                 |                |
|------|------------------------|----------------|
|      | <b>COND TEXT/PHOTO</b> | 0 <sub>1</sub> |

**5** Turn OFF the main power switch on the right side of the machine, wait for at least 10 seconds, and then turn ON the power to restart the machine.

#### What if...

- The display returns to the standby mode: The machine may enter the standby mode (Auto Clear function) while you are setting it up. Make the setting again from the main menu.
- The display turned OFF: The machine may enter the Sleep mode while you are performing setup. Press @ [Energy Saver] to turn the display back ON and continue the setup.
- <SET TONER AGAIN>/<CHECK TONER CONNECT.> is **displayed:**

Check the installation of the toner cartridge and the placement of the paper. (See ["Unpack the Machine](#page-4-1)," on p. [3.](#page-4-1))

**<TONER COVER OPEN/CLOSE COVER> is displayed:** Make sure that the front cover and scanning platform are closed properly. (See ["Unpack the Machine](#page-4-1)," on p. [3.](#page-4-1)) ●

# <span id="page-9-0"></span>**3** Make Fax Settings

# <span id="page-9-1"></span>**Connect Telephone Cables**

Connect the supplied telephone cable to the telephone line jack (A) on the back side of the machine and the telephone wall jack.

![](_page_9_Figure_3.jpeg)

● If you want to connect your own external telephone or telephone with built-in answering machine, connect it to the external device jack (B) on the back side of the machine.

![](_page_9_Picture_5.jpeg)

# <span id="page-9-2"></span>**Register Sender Information**

Before sending documents, you MUST register your fax or telephone number, unit name, and the current date and time in the machine. The current date and time settings are used as standard timer settings for functions that require them.

### About the Keys

Use the keys either to operate or to enter information in the menu on the display.

- Press ① or D to move the cursor position.
- Press [OK] to confirm the entry.
- $\bullet$  Press  $\circledast$  to switch input modes: [a]: Letter mode
	- [1]: Number mode
- $\bullet$  Use  $\circledcirc$   $\circledcirc$  [numeric keys] to enter characters.
- $\bullet$  Press  $\circledcirc$   $\circledcirc$  [numeric keys] repeatedly until the required character appears.

![](_page_9_Figure_16.jpeg)

- Press (#) to enter symbols.
- Press ⓒ [Clear] to delete the character at the cursor position. Press and hold [Clear] to delete the entire entry.

![](_page_9_Picture_171.jpeg)

#### <span id="page-10-0"></span>What if...

● The display returns to the standby mode: The machine may enter the standby mode (Auto Clear function) while you are setting it up. Make the setting again from the main menu.

● The display turned OFF:

The machine may enter the Sleep mode while you are performing setup. Press @ [Energy Saver] to turn the display back ON and continue the setup.

### User Telephone Number and Unit Name

- Press  $\circledast$  [Menu].
- **2** Press  $\textcircled{\frown}$  or  $\textcircled{\frown}$  to select <4. TX/RX SETTINGS>, then press [OK].
- **3** Press  $\textcircled{\textcirc}$  or  $\textcircled{\textcirc}$  to select <3. FAX SETTINGS>, then press [OK].
- **Press**  $\left( \rightarrow \right)$  or  $\left( \rightarrow \right)$  to select <2. USER SETTINGS>, then press [OK].
- **5** Press  $\textcircled{\textcirc}$  or  $\textcircled{\textcirc}$  to select <1. UNIT TELEPHONE #>, then press [OK].
- **6** Use  $\circledcirc$   $\circledcirc$ ,  $\circledast$  [numeric keys] to enter your fax/ telephone number, then press [OK].

UNIT TELEPHONE # 1 2 3 X X X X X X X Ex.

Maximum number of digits: 20 digits including spaces

#### **B** NOTE

If you accidentally enter an incorrect number, press  $\bigcirc$ or  $\left(\sqrt{\epsilon}\right)$  (C) [Clear] to delete the last number.

- **7** Press . [Menu] twice.
- Press  $\left(\sqrt{\ }$  or  $\left(\sqrt{\ }$  to select <2. TX/RX COMMON SET.>, then press [OK].
- Press  $\left(\rightarrow\right)$  or  $\left(\rightarrow\right)$  to select <1. TX SETTINGS>, then press [OK].
- **10** Press  $\text{or}$  or  $\text{or}$  to select <1. UNIT NAME>, then press [OK].
- **11** Use  $\widehat{\omega}$   $\widehat{\omega}$ ,  $\widehat{\pi}$  [numeric keys] /  $\widehat{\pi}$  [Tone] to enter the unit name, then press [OK].

C A N O N UNIT NAME : a Ex.

- Maximum number of characters: 24 characters − including spaces
- − Unit name: your name, company name, etc.

#### **O** NOTE

If you accidentally enter an incorrect character, press  $\left( \right)$ or  $\left(\overline{\phantom{a}}\right)$  to move the cursor to the character that needs correction and press  $\circled{c}$  [Clear] to delete the character.

**12** Press  $\circledast$  [Stop/Reset] to return to the Standby mode.

#### Date and Time

- Press @ [Menu].
- **2** Press  $\left(\sqrt{\ }$  or  $\right)$  to select <7. TIMER SETTINGS>, then press [OK].
- **3** Press  $\textcircled{\textcirc}$  or  $\textcircled{\textcirc}$  to select <1. DATE&TIME SETTING>, then press [OK].
- **4** Use  $\circledcirc$   $\circledcirc$ ,  $\circledast$  [numeric keys] to enter the date and time, then press [OK].

0 4 / 0 1 / ' 1 0 1 5 : 5 0 D A T E & T I M E S E T T I N G Ex.

- Date: month/day/year −
- Time: in 24-hour/military time format −

#### **ON NOTE**

If you accidentally enter an incorrect number, press  $\left(\sqrt{\cdot}\right)$ or to move the cursor to the number that needs correction and overwrite it.

**Press**  $\otimes$  **[Stop/Reset] to return to the Standby** mode.

#### **B** NOTE

- You can select one of the following three date formats in <3. DATE TYPE SELECT>. <MM/DD/YYYY>

<DD/MM YYYY>

- <YYYY MM/DD>
- By default, the time zone is set to <GMT-5:00>. If necessary, change <2. TIME ZONE SETTING> in the <7. TIMER SETTINGS> menu to match the time zone at your location. For details, see "Introduction of the Machine," in the e-Manual.
- By default, the daylight saving time is <OFF>. If necessary, change <6. DAYLIGHT SV. TIME> in the <7. TIMER SETTINGS> menu to <ON>. For details, see "Introduction of the Machine," in the e-Manual.

### <span id="page-11-0"></span>About Sender Information

The sender information you register in the machine appears in the header of each page received by your recipient.

![](_page_11_Figure_3.jpeg)

# <span id="page-11-1"></span>**Select the Receive Mode that Suits Your Needs**

### <span id="page-11-2"></span>About the Receive Modes

### **<FaxOnly>**

Receives faxes automatically. When you use only the fax function, select this mode without connecting to the external telephone.

Automatically switches between fax and a voice call. The machine

receives faxes automatically and rings for voice calls.

#### ● **When Receiving FAX**

The machine receives faxes automatically.

**<FaxTel>**

automatically.

the call.

● **When Receiving FAX** The machine receives faxes

![](_page_11_Picture_10.jpeg)

The machine does not respond.

![](_page_11_Picture_12.jpeg)

### **<AnsMode>**

Receives faxes automatically and routes voice calls to the telephone with built-in answering machine.

#### ● **When Receiving FAX**

The telephone with built-in answering machine rings and the machine receives faxes automatically.

#### ● **When Receiving VOICE CALL**

The telephone with built-in answering machine rings and records voice messages.

![](_page_11_Picture_19.jpeg)

### **<Manual>**

Rings for every call, whether it is fax or a voice call. For fax, you need to manually activate the machine to receive the fax.

#### ● **When Receiving FAX**

The external telephone rings. To receive the fax, you can either pick up the receiver and press the @ [Start] key, or press the  $\bigcirc$  [Hook] key followed by the  $\circledR$  [Start] key. Alternatively, you can use the remote reception function through the external telephone.

![](_page_11_Picture_24.jpeg)

#### ● **When Receiving VOICE CALL**

The external telephone rings. Answer the call.

![](_page_11_Picture_27.jpeg)

The receive mode determines how the machine responds to incoming faxes and voice calls. Select the mode that most suits your needs from the chart below. For details about the receive modes, see ["About the Receive](#page-11-2)  [Modes](#page-11-2)," on p. [10.](#page-11-2)

![](_page_12_Figure_2.jpeg)

#### **B** NOTE

- For details, see "Methods for Receiving Faxes" in the "Fax" category in the e-Manual and "Introduction to Using Fax Functions" in Chapter 6, "Fax," in the Basic Operation Guide.
- The remote reception function is useful when the receive mode is set to <Manual> and your machine is connected to an external telephone. You can receive faxes by picking up the external telephone and pressing a two-digit remote reception ID (the default setting is 25). For details, see "Fax," in the e-Manual and Chapter 6, "Fax," in the Basic Operation Guide.
- Your telephone with built-in answering machine or answering machine must be connected directly to the machine to use <AnsMode>. Make sure that the auto answering function of the telephone with built-in answering machine or answering machine is activated. (See ["Connect Telephone Cables,](#page-9-1)" on p. [8.](#page-9-1))
- The external telephone must be connected to the machine to use <FaxTel> or <Manual>. (See ["Connect Telephone Cables,](#page-9-1)" on p. [8.](#page-9-1))
- By default, <FaxOnly> is selected in <1. RX MODE>. If an external telephone is connected to the machine and receives a fax or voice call, the external telephone rings. You can answer voice calls while the external telephone is ringing.
- To disable the incoming ring, press <mark>® [Menu] → <4. TX/RX SETTINGS> → <3. FAX SETTINGS> → <4. RX SETTINGS> → +</mark>
- <4. INCOMING RING>, then select <OFF>. - Voice mail is not supported with <AnsMode>.
- DRPD (Distinctive Ring Pattern Detection) service assigns two or more telephone numbers with distinctive ring patterns to a single telephone line, allowing you to have both a fax number(s) and a telephone number(s), using only one telephone line. Your machine automatically monitors incoming calls and the ring pattern, to let you know if the call is a fax or voice call. Set the ring patterns assigned by your telephone company for a fax or voice call. Contact your telephone company for information on availability.

#### What if...

● The display returns to the standby mode: The machine may enter the standby mode (Auto Clear function) while you are setting it up. Make the setting again from the main menu.

#### **The display turned OFF:** ●

The machine may enter the Sleep mode while you are performing setup. Press @ [Energy Saver] to turn the display back ON and continue the setup.

- Press (®) [Menu].
- Press  $\left(\rightarrow\right)$  or  $\left(\rightarrow\right)$  to select <4. TX/RX SETTINGS>, then press [OK].
- **3** Press  $\left(\sqrt{\ }$  or  $\left(\sqrt{\ }$  to select <3. FAX SETTINGS>, then press [OK].
- **4** Press  $\left(\sqrt{\ }$  or  $\left(\sqrt{\ } \right)$  to select <1. RX MODE>, then press [OK].

**5** Press  $\left( \cdot \right)$  or  $\left( \cdot \right)$  to select the receive mode, then press [OK].

> F a x O n l y R X M O D E

- <FaxOnly>: Answers all calls as faxes. (Default) −
- <FaxTel>: Switches between fax and voice calls − automatically if an external telephone is connected to the machine.
- <AnsMode>: Receives faxes automatically and − records voice messages.
- <Manual>: Does not answer any calls. You have to −manually receive faxes.
- **6** Press [Stop/Reset] to return to the standby mode.

<span id="page-13-0"></span>![](_page_13_Picture_114.jpeg)

# <span id="page-14-0"></span>**4** Set Up Network Connection

# <span id="page-14-1"></span>**Connect the LAN Cable**

Connect a LAN cable that is compatible with the LAN connector of this machine.

![](_page_14_Picture_3.jpeg)

**O** NOTE A LAN cable is not included with the machine.

### Compatible LAN Cables

The machine is compatible with a category 5 or greater twisted pair LAN cable. Connect one end to the 10Base-T/100Base-TX port on the back of the machine and the other end to a network router or a hub.

![](_page_14_Figure_7.jpeg)

# **Specify the IP Address Settings**

### Automatic Setting

By default, the IP address is assigned to the machine automatically by the DHCP server. Therefore, all you need to do when using DHCP is just to connect the LAN cable. After connecting the LAN cable, wait until the machine gets the IP address.

### <span id="page-14-2"></span>Check IP Address Setting

To make sure this machine is communicating to the network properly, follow the procedure in this section.

#### **B** NOTE

- It is recommended that the network administrator perform this procedure.
- Before performing this procedure, make sure that the machine is turned ON and connected to a network.
- For instructions on the settings for IPv6, see "Network Settings," in the e-Manual.
- The settings for the Static IP, see "Network Settings," in the e-Manual.

#### What if...

- The display returns to the standby mode: The machine may enter the standby mode (Auto Clear function) while you are setting it up. Make the setting again from the main menu.
- The display turned OFF: The machine may enter the Sleep mode while you are performing setup. Press @ [Energy Saver] to turn the display back ON and continue the setup.
- **1** Press (®) [Menu].
- **2** Press  $\textcircled{\frown}$  or  $\textcircled{\frown}$  to select <10. SYSTEM SETTINGS>, then press [OK].
- **3** Press  $\textcircled{\textcirc}$  or  $\textcircled{\textcirc}$  to select <5. NETWORK SETTINGS>, then press [OK].
- **Press** or **b** or **b** to select <1. TCP/IP SETTINGS>, then press [OK].
- **5** Press  $\textcircled{\tiny{\textcircled{\small{a}}}}$  or  $\textcircled{\tiny{\textcircled{\small{b}}}}$  to select <1. IPv4 SETTINGS>, then press [OK].
- **6** Press  $\textcircled{\textcirc}$  or  $\textcircled{\textcirc}$  to select <3. VIEW IP ADDRESS>, then press [OK].

<span id="page-15-0"></span>**7** Press  $\bigodot$  or  $\bigodot$  to select the settings you want to check, then press [OK].

#### 1. IP ADDRESS VIEW IP ADDRESS

- <1. IP ADDRESS> −
- <2. SUBNET MASK> −
- <3. GATEWAY ADDRESS> −

When the machine is communicating to the network properly, the IP address, subnet mask and gateway address are displayed. If not, IP address, subnet mask and gateway address are not displayed.

#### **B** NOTE

- Take a note of the IP address you confirmed here, because you need it for using the Remote UI.
- If the machine does not get the IP address after you connect the LAN cable, perform the procedure below. Turn OFF the main power switch  $\rightarrow$  wait for at least 10 seconds → turn ON the main power switch → wait for 90 seconds.

If the machine still does not get the IP address, consult your network administrator.

**8** Press  $\circledast$  [Stop/Reset] to return to the standby mode.

#### **B** NOTE

The settings for the Static IP, see "Network Settings," in the e-Manual.

### Check Network Connectivity

- **1** Start the web browser on the computer that is connected to the network.
- **2** Enter the IP address in the address bar, then press [Enter] on the keyboard.

![](_page_15_Figure_17.jpeg)

The IP address to enter is the one that was confirmed in ["Check IP Address Setting,](#page-14-2)" on p. [13.](#page-14-2)

#### **B** NOTE

If the number within a segment begins with a zero (0), you can omit the zero (0) at the beginning. Example: 123.034.050.006 = 123.34.50.6

**3** The Remote UI screen is displayed.

![](_page_15_Picture_22.jpeg)

#### **B** NOTE

If the Remote UI screen does not appear, see "Settings from a PC," in the e-Manual.

# Set Up Computers and Software

# **Types of Connection between Computers and the Machine**

There are two ways to connect the machine and computers: network connection and USB connection

#### **O** NOTE

<span id="page-16-0"></span>**5**

You can use the USB connection and the network connection together.

### Network Connection

#### **(For details about the set up, see p. [17.](#page-18-2))**

Available functions with Network Connection: Print, Remote UI, Scan to a Computer, Fax, E-Mail (Send/Receive), I-Fax (Receive), Scan to File Server

For details on how to use each function with network connection, refer to the following chapters in the e-Manual :

![](_page_16_Picture_279.jpeg)

### USB Connection

**(For details about the set up, see p. [20](#page-21-1).)**

Available functions with USB Connection: Print, Fax, Scan to a Computer

For details on how to use each function with USB Connection, refer to the following chapters in the e-Manual:

![](_page_16_Picture_280.jpeg)

![](_page_16_Picture_15.jpeg)

E-Mail/I-Fax (Receive)/Scan to File Server

![](_page_16_Picture_17.jpeg)

# **About User Software CD-ROM**

### System Requirement

- Microsoft Windows 2000 CPU: Intel Pentium 133 MHz or faster Memory: 128 MB or more
- Microsoft Windows XP CPU: Intel Pentium/Celeron series 300 MHz or faster Memory: 128 MB or more
- Microsoft Windows Server 2003\* CPU: Intel Pentium/Celeron series 133 MHz or faster Memory: 128 MB or more \* Network only
- Microsoft Windows Vista CPU: Intel Pentium 800 MHz or faster Memory: 512 MB or more
- Microsoft Windows Server 2008\* CPU: Intel processor 1 GHz (×86 processor), 1.4 GHz (×64 processor) or faster Memory: 512 MB or more \* Network only
- Microsoft Windows 7 CPU: 1 GHz (x86 processor, x64 processor) or faster Memory: 1 GB (x86 processor), 2 GB (x64 processor) or more

### <span id="page-17-0"></span>Drivers & Toolbox

#### UFRII LT Driver

Using the UFRII LT Driver, the various data processing tasks conventionally executed within the printer are appropriately divided between the host computer and the printer to greatly reduce the overall printing time. The workload can be delegated to match the output data, thus realizing a significant increase in speed through optimization.

#### **FAX Driver**

The FAX Driver is conceptually akin to a printer driver. A user selects [Print] from any Windows application software, selects the Canon fax driver as the printer, and specifies its destination(s) and options. The FAX Driver would then convert this into an image that conforms to standard fax protocols, to be printed or stored on the recipient fax machine(s).

#### **PCL Printer Driver (MF5880dn Only)**

The PCL5e, and PCL6 printer drivers can be used with most kinds of business application software. The PCL5e printer driver is for blackand-white printers and the PCL6 printer driver is for both color and black-and-white printers. PCL6 is an advanced version of PCL5e, and offers superior printing quality and speed. The PCL5e printer driver is provided as standard with blackand-white printers.

#### **USB Scanner Driver (ScanGear MF)**

ScanGear MF enables computer to use the machine as a scanner via USB.

#### **B** NOTE

ScanGear MF is not supported on Windows Server 2003 and Windows Server 2008.

#### **MF Toolbox (Available with USB connection)**

MF Toolbox is a program that enables you to easily import images scanned with a scanner into an application, attach them to e-mail messages, save them to hard disks, etc.

#### **O** NOTE

MF Toolbox is not supported on Windows Server 2003 and Windows Server 2008.

### **Network Scanner Driver (Color Network ScanGear)**

Color Network ScanGear enables computer to use the machine as a scanner via network.

#### **B** NOTE

Color Network ScanGear is not supported on all of the 64 bit operating systems.

### Bundled Programs

#### **Send Function Setting Tool (MF5880dn Only)**

The Send Function Setting Tool is a web browserbased tool that lets you easily configure the settings required for storing scanned documents to shared folders on the network, or for sending scanned documents via e-mail.

#### **O** NOTE

For details on how to start the Send Function Setting Tool, see ["Use Send Function Setting Tool \(MF5880dn Only\)](#page-23-1)," on p. [22](#page-23-1).

#### **Presto! PageManager**

Presto! PageManager makes it easy to scan, share and organize photos and documents. For details, see the online manual and online help for this program.

#### **O** NOTE

To install Presto! PageManager, load the User Software CD into a computer, click the [Custom Installation] button on the CD-ROM Setup screen, click the [Next] button for USB connection, then follow the instructions that appear on the screen.

# **NetSpot Device Installer (NSDI)**

NetSpot Device Installer enables you to set up the machine for network operations. For details, see the Readme file and online help for this program.

#### NOTE

NetSpot Device Installer (NSDI) is not supported on Windows Server 2008 (32bit) and all of the 64bit operating systems.

# <span id="page-18-1"></span><span id="page-18-0"></span>**Software Installation**

#### **Before Installation**

- The following procedure is described using sample screens from Windows XP Professional.
- The screen may differ according to the operating system, as well as the type and version of the printer driver.
- Log on as an Administrator to install the software.
- Click the circled button on each screen to go to the next step.
- Make sure the machine is turned ON. (See "[Connect Power Cord and Turn On the Machine](#page-8-1)," on p. [7](#page-8-1).)

#### **O NOTE**

- When the User Software CD-ROM is inserted on your computer, the CD-ROM Setup screen is automatically displayed. If the CD-ROM Setup screen is not displayed, right-click the CD-ROM icon and select [Open], then double-click [MInst] ([MInst.exe]).
	- Windows XP: Click [Start] on the Windows task bar → [My Computer] → CD-ROM icon.
	- Windows Vista/Server 2008/7: Click [Start] on the Windows task bar → [Computer] → CD-ROM icon.
	- Windows Server 2003: Click [Start] on the Windows task bar → [My Computer] → CD-ROM icon.
- Windows 2000: Double-click [My Computer] on the Windows desktop → CD-ROM icon.
- If the [User Account Control] dialog box appears during the procedure, click [Continue] or [Yes].
- If you want to use both a USB and network connection, you need to install the drivers for each connection. Because the names of the installed drivers are same, "Copy" is postfixed with the file name of the driver which was installed first to avoid conflicts. You can change the file name either during or after the custom installation. To change the name after the installation, right-click the driver icon, then select [Properties].
- To install the software programs individually, select [Custom Installation], then follow the on-screen instructions.
- If the error message is displayed indicating that the disk space is insufficient to install the software, make the enough free disk space, and then try again.
- For uninstallation of the drivers and Color Network ScanGear that you installed in this chapter, see "Troubleshooting," in the e-Manual.

### <span id="page-18-2"></span>Network Connection

#### **Precautions**

- Make sure the LAN cable is connected to the machine. (See ["Connect the LAN Cable,](#page-14-1)" on p. [13.](#page-14-1))
- Make sure an IP address is assigned to the machine. (See "[Check IP](#page-14-2)  [Address Setting,](#page-14-2)" on p. [13.](#page-14-2))

![](_page_18_Figure_23.jpeg)

#### **B** NOTE

- If you want to share the printer in the Print Server (Point and Print) environment, it is necessary to install the Canon Driver Information Assist Service on the server PC to set up the printer configuration automatically or use the Job Accounting feature. When you want to install the Canon Driver Information Assist Service, start the installation from [Custom Installation], and check [Canon Driver Information Assist Service] when [Select Driver] on the [MF Driver - Setup Wizard] screen appears.
- When you install the FAX driver or PCL6 driver, start the installation from [Custom Installation], and select [FAX driver] or [PCL6] during the installation screen. –

![](_page_18_Picture_27.jpeg)

![](_page_18_Picture_313.jpeg)

**5**

![](_page_18_Picture_314.jpeg)

<span id="page-19-0"></span>![](_page_19_Figure_1.jpeg)

![](_page_19_Picture_237.jpeg)

![](_page_19_Picture_3.jpeg)

# **10**

![](_page_19_Picture_238.jpeg)

![](_page_19_Picture_6.jpeg)

Select [Restart Computer Now (Recommended)], then click [Restart] to restart your computer.

![](_page_19_Picture_8.jpeg)

Installation is complete. If you continuously install Color Network ScanGear, go to ["Color](#page-19-1)  [Network ScanGear,](#page-19-1)" on p. [18](#page-19-1), otherwise go to ["Check Installation,](#page-22-2)" on p. [21.](#page-22-2)

![](_page_19_Picture_10.jpeg)

If you have several computers that connect to the machine through a network, repeat the procedure from step 1 for each computer.

# <span id="page-19-1"></span>Color Network ScanGear

![](_page_19_Picture_13.jpeg)

#### **O NOTE**

To install Color Network ScanGear on Windows Server 2008, click [Start] on the Windows task bar  $\rightarrow$ [Computer] → right-click the CD-ROM icon and select [Open] → [Color\_Network\_ScanGear] → [Driver] → double-click [SetUp] ([Setup.exe]), then proceed to step 4.

![](_page_19_Picture_16.jpeg)

### **4**

![](_page_20_Picture_2.jpeg)

Select the same language as your operating system.

#### **B** NOTE

If you selected a language that is not same as your operating system, the characters may be garbled.

### **5**

![](_page_20_Picture_7.jpeg)

### **6**

![](_page_20_Picture_9.jpeg)

### **7**

![](_page_20_Picture_11.jpeg)

### **8**

![](_page_20_Picture_13.jpeg)

#### **B** NOTE

If an error message is displayed indicating that registration of ScanGear Tool or a UDP port as an exception in Windows Firewall has failed, manually register ScanGear Tool and/or the UDP port as an exception in Windows Firewall after installation has finished. For details on how to manually register ScanGear Tool and/or the UDP port, see "Network ScanGear Installation Guide," in user Software CD-ROM.

![](_page_20_Picture_16.jpeg)

![](_page_20_Picture_17.jpeg)

#### **B** NOTE

The Readme file opens. After reading it, close the window.

# **10**

![](_page_20_Picture_257.jpeg)

# **11**

![](_page_20_Figure_23.jpeg)

# **12**

![](_page_20_Picture_25.jpeg)

Installation is complete.

# **13**

On the [Start] or [start] menu, point to [Programs] or [All Programs] → [Color Network ScanGear] → click [ScanGear Tool]. ScanGear Tool starts.

# **14**

![](_page_20_Picture_258.jpeg)

![](_page_20_Picture_31.jpeg)

- ① Select your machine on the list. Make sure that the machine name is highlighted.
- ② Click [Select].

#### <span id="page-21-0"></span>**B** NOTE

If your model does not appear even after clicking [Discover], click [Address], then specify the IP address of the machine or host name. For instructions on how to check the machine's IP address, see ["Check IP Address Setting,](#page-14-2)" on p. [13.](#page-14-2) **Contract** m.

![](_page_21_Picture_259.jpeg)

![](_page_21_Picture_260.jpeg)

![](_page_21_Picture_261.jpeg)

The settings are saved and ScanGear Tool is closed. Go to ["Check Installation,](#page-22-2)" on p. [21.](#page-22-2)

#### **B** NOTE

For details, see "Scanning Documents from a Networked Computer," in the e-Manual.

### <span id="page-21-1"></span>USB Connection

#### **Precautions**

- Do not connect the USB cable before installing the software. If you connect the USB cable before installing the software and the [Found New Hardware Wizard] screen appears, click [Cancel].
- Make sure that the machine is turned ON before connecting the USB cable.
- A USB cable is not included with the machine.
- Windows Server 2003 and Windows Server 2008 are not supported with USB connection.
- By default, the PCL driver (MF5880dn Only) is not installed by connecting the USB cable (plug and play). To install the PCL driver, press (®) [Menu]  $\rightarrow$  <10 SYSTEM SETTINGS>  $\rightarrow$  <12. PDL SELECT (PnP)> → <PCL5c>/ <PCL6>, then restart the machine.

![](_page_21_Picture_16.jpeg)

![](_page_21_Picture_17.jpeg)

# <span id="page-22-0"></span>**11**

![](_page_22_Picture_2.jpeg)

Select [Restart Computer Now (Recommended)], then click [Restart] to restart your computer.

# **12**

![](_page_22_Picture_5.jpeg)

The machine has a cap (A) that covers the USB port on the back of the machine. Remove the cap (A) by pulling the string.

<span id="page-22-1"></span>![](_page_22_Picture_7.jpeg)

After restarting your computer, connect the machine and your computer with a USB cable (A).

#### **O** NOTE

Depending on the operating system you use, the dialog box to inform you that new hardware is detected may appear. Follow the on-screen instruction to complete the installation.

## **14**

![](_page_22_Picture_12.jpeg)

Installation is complete. Go to "[Check Installation,](#page-22-2)" on p. [21.](#page-22-2)

# <span id="page-22-2"></span>Check Installation

Verify that the driver has been installed successfully and that the machine has been set as the default printer.

#### **B** NOTE

- If the name of the machine is selected on the [Printer] screen from an application, it is set as the default printer.
- For details on how to uninstall the MF drivers and MF toolbox, see "Troubleshooting," in the e-Manual.
- For using the Online Help file provided with the drivers, see "PC Fax," "Print," and "Scanning Documents to a Computer (Network Scan)," in the e-Manual.
- This machine is compatible with Bonjour. If your network environment corresponds to Bonjour, this machine can be used as a printer with/without DHCP function in a server or a router. –

### **1**

Open the folder for printers then verify that the corresponding printer driver icon is displayed.

Windows XP/Server 2003:

On the Windows task bar, click [start], then select [Printers and Faxes]. Windows 2000:

On the Windows task bar, click [start], select [Settings], and then double-click [Printers]. Windows Vista:

On the Windows task bar, click [Start], select [Control Panel], and then click [Printers]. Windows 7:

On the Windows task bar, click [Start], then select [Devices and Printers].

Windows Server 2008:

On the Windows task bar, click [Start], select [Control Panel], and then double-click [Printers].

# **2**

Set your machine as the default printer.

Select the printer icon for this machine, then select [Set as Default Printer] from the [File] menu.

![](_page_22_Picture_34.jpeg)

If you installed software with network connection, go to step 5.

# **3**

Open [Scanners and Cameras] or [Scanners and Cameras Properties], then verify that the corresponding scanner driver icon is displayed.

#### Windows XP:

On the Windows task bar, click [start], then select [Control Panel], and then click [Scanners and Cameras]. Windows 2000<sup>.</sup>

On the Windows task bar, click [start], select [Settings], select [Control Panel], and then double-click the [Scanners and Cameras] icon.

Windows Vista:

On the Windows task bar, click [start], select [Control Panel], select [Hardware and Sound], and then select [Scanners and Cameras]. Windows 7:

Enter "scanner" in [Search programs and files] under the [Start] menu, then click [View scanners and cameras].

# **4**

Verify that the [Canon MF Toolbox 4.9] icon is on the Windows desktop.

If the [Canon MF Toolbox 4.9] icon is displayed on the Windows desktop, installation of the MF Toolbox 4.9 was successful.

**O** NOTE

If you installed software with USB connection, skip following steps 5.

# **5**

Verify that [Color Network ScanGearl appears in the [All] Programs] or [Programs].

# <span id="page-23-0"></span>**Use Send Function Setting Tool (MF5880dn Only)**

The Send Function Setting Tool enables you to make the settings required in order to use the following features:

- Store scanned documents to shared folders on the network.
- Send a scanned image as an e-mail attachment to the specified e-mail address without using a computer. Follow the procedure in this section to start the Send Function Setting Tool.

① Click [How to Set] to display the Send Setting Guide, then minimize the guide until the tool is activated in step 7. ② Click [Next] to proceed to step 4.

If the firewall is applied to the operating system, the dialog box below appears. Click [Yes] and continue the installation.

To use this program, you must remove the Windows Firewall block set against the Do you want to change the Windows Firewall settings so that the block will be re<br>To make this setting effective, it is also necessary to allow

 $Ves$   $N_0$ 

and Francisco Setting Text

**B** NOTE

#### **Precautions**

- POP before SMTP authentication is not supported by this tool.
- The following procedure is described using sample screens from Windows XP Professional.
- The screen may differ according to the operating system.
- Click on the circled button on each screen to go to the next step.
- Make sure the machine is turned ON. (See ["Connect the LAN Cable](#page-14-1)," on p. [13.](#page-14-1))
- Make sure to log on as an Administrator to use the software.

ි

- Make sure an IP address is assigned to the machine. (See "[Check IP](#page-14-2)  [Address Setting,](#page-14-2)" on p. [13.](#page-14-2))

![](_page_23_Picture_13.jpeg)

- ① Select your machine on the list. Make sure that the machine name is highlighted.
- ② Click [Next].

#### **B** NOTE

- If nothing appears or your machine does not appear in the list, click [Search Again].
- If your model does not appear even after clicking [Search Again], click [Search by IP Address], then specify the IP address of the machine. For instructions on how to check the machine's IP address, see "[Check IP](#page-14-2)  [Address Setting](#page-14-2)," on p. [13](#page-14-2).

![](_page_23_Picture_363.jpeg)

# <span id="page-23-1"></span>**5** end Function Setting Tool The target device for the settings is as follows. Check the details, and then dick [OK].<br>When you click [OK], a Web browser is displayed and settings will be started for this<br>device Device Nam MFS880 IP Address 192.168.xxx.xxx Cancel **6** er for be<br>BBG Carthrow © G-G∃di<br>Konstantin fran Send Punction Setting Tool – die Series<br>Perfix Dic-railedus der Lerenungs für erste verens staren by er st.a.. Polishaw<br>Pang Bargiki<br>Tangu  $\overline{\mathcal{L}}$  (see Fig. ) and ( **B** NOTE If the management mode (Department ID/User Management) is registered to the machine, you are prompted to enter your ID and/or password. **7**

![](_page_23_Picture_21.jpeg)

#### The Select Setting window is displayed.

Return to the Send Setting Guide that you minimized in step 3, and then proceed to configure the Send Setting Tool.

**1**

# **2**

![](_page_23_Picture_26.jpeg)

# **3**

![](_page_23_Picture_28.jpeg)

# <span id="page-24-0"></span>**6** Appendix

# **User Manual CD-ROM (e-Manual)**

The User Manual CD-ROM (e-Manual) is a software that enables you to select and view the HTML manuals included on the CD-ROM on your computer screen. The manual describes all of the functions and troubleshooting for the machine. Perform the instructions below to use the User Manual CD-ROM (e-Manual).

### System Requirements

The User Manual CD-ROM (e-Manual) can be used in the following system environments.

#### ● OS (Operating System)

Windows 2000 SP4, Windows XP, Windows Vista, Windows 7 (Internet Explorer 6 is required if you are using Windows 2000 SP4.) Mac OS X v10.4.x, v10.5.x

#### ● Web Browser

Windows: Internet Explorer 6, 7, 8 Mac: Safari 2, 3, 4

#### ● Flash Player

Flash Player 8 or later

### **B** NOTE

- The memory and CPU required to run each operating system are also required.
- A display with the resolution of 1024 x 768 pixels or higher is required.
- The User Manual CD-ROM (e-Manual) may not operate correctly if Flash Player is not installed or a version of Flash Player earlier than Flash Player 8.0 is installed on your computer.

### Using the User Manual CD-ROM (e-Manual)

#### ● For Windows

To Install the e-Manual on your computer:

- 1. Insert the User Manual CD-ROM into your computer.
- 2. Select the language.
- 3. Click [Install].
- 4. The installation starts automatically.
- 5. When the installation finished, press [OK].
- 6. To display the e-Manual, double-click the shortcut icon [MF5800\_Manual\_us] on the desktop.

To display the e-Manual directly from the CD-ROM: 1. Insert the User Manual CD-ROM into your

- computer.
- 2. Select the language.
- 3. To display the e-Manual, click [Display manual].

#### ● For Macintosh

- 1. Insert the User Manual CD-ROM into your computer.
- 2. Drag the [MF5800\_Manual\_us] folder to where you want it.
- 3. Open the [MF5800\_Manual\_us] folder.
- 4. Double-click index.html, and the e-Manual is displayed.

#### NOTE

- If the menu is not displayed automatically after you insert the CD-ROM, perform the procedure below. Right-click the CD-ROM icon and select [Open], then double-click start.exe.
	- Windows XP: On the Windows taskbar, click [start], then select [My Computer].
	- Windows Vista/7: On the Windows taskbar, click [start], then select [Computer].
	- Windows 2000: Double-click [My Computer] on the Windows desktop.
- Depending on the operating system you are using, a security protection message may be displayed. If a message appears, follow the instructions on the screen to solve the problem.

When you start the e-Manual, the screen below is displayed.

#### **ON NOTE**

If you are using a browser such as Internet Explorer for Windows XP, ActiveX blocks pop-ups in the background. If the e-Manual is not displayed properly, look for an information bar at the top of the page and click the information bar.

![](_page_25_Figure_4.jpeg)

A [Top]

Click to return to the top page.

B [Function List]

Click to display the topic pages for function categories.

C [Contents]

Click to display the topic pages for Contents.

D [Index]

Click to display the topic pages for Index.

E [Glossary]

Click to display the glossary in a separate window.

F [Search]

Click to display a list of the topic page titles that include the phrase you enter. Click a title to display the corresponding topic page.

G [Print]

Click to print all categories or a single category.

H Function Categories Select a function category to display the list of image icons for the topics corresponding to that function. Click an image icon or [Display

Function List] to display the topic pages for the function category.

- I Appendix Categories Select an appendix category to display the topic pages not related to functions, such as maintenance and troubleshooting topics.
- J [Office Locations] Click to display Canon contact details in a separate window.

#### **B** NOTE

- When performing a search, make sure to enter a phrase that will match a keyword. Depending on the phrase you enter, the correct search results may not be displayed.
- Topic pages can be printed by page or by category.
- The background color and images of the top page may not be printed, depending on the web browser settings. –

# **Contacting Service Center**

When you have a problem with your machine and you cannot solve it even if you refer to the manuals or online help, please contact our Canon Authorized Service Facilities or the Canon Customer Care Center at 1-800-OK-CANON between the hours of 8:00 A.M. to 8:00 P.M. ET for U.S.A. and 9:00 A.M. to 8:00 P.M. ET for Canada Monday through Friday.

Canadian customer support is available on-line at www.canon.ca or by calling 1-800-652-2666 Monday through Friday from 9:00 A.M. to 8:00 P.M. ET

#### **Trademarks**

Canon, the Canon logo, imageCLASS, and NetSpot are trademarks of Canon Inc.

Microsoft, Windows, Windows Server, and Windows Vista are trademarks or registered trademarks of Microsoft Corporation in the U.S. and/or other countries.

All other product and brand names are registered trademarks, trademarks or service marks of their respective owners.

#### **Copyright**

Copyright © 2009 by Canon Inc. All rights reserved. No part of this publication may be reproduced, transmitted, transcribed, stored in a retrieval system, or translated into any language or computer language in any form or by any means, electronic, mechanical, magnetic, optical, chemical, manual, or otherwise, without the prior written permission of Canon Inc.

UFST: Copyright © 1989-2003 Monotype Imaging, Inc.

#### **Disclaimers**

The information in this document is subject to change without notice.

CANON INC. MAKES NO WARRANTY OF ANY KIND WITH REGARD TO THIS MATERIAL, EITHER EXPRESS OR IMPLIED, EXCEPT AS PROVIDED HEREIN, INCLUDING WITHOUT LIMITATION, THEREOF, WARRANTIES AS TO MARKETABILITY, MERCHANTABILITY, FITNESS FOR A PARTICULAR PURPOSE OF USE OR NON-INFRINGEMENT. CANON INC. SHALL NOT BE LIABLE FOR ANY DIRECT, INCIDENTAL, OR CONSEQUENTIAL DAMAGES OF ANY NATURE, OR LOSSES OR EXPENSES RESULTING FROM THE USE OF THIS MATERIAL.

![](_page_27_Picture_0.jpeg)

**CANON INC.** 30-2, Shimomaruko 3-chome, Ohta-ku, Tokyo 146-8501, Japan

#### **CANON MARKETING JAPAN INC.**

16-6, Konan 2-chome, Minato-ku, Tokyo 108-8011, Japan

**CANON U.S.A., INC.** One Canon Plaza, Lake Success, NY 11042, U.S.A.

#### **CANON EUROPA N.V.**

Bovenkerkerweg, 59-61, 1185 XB Amstelveen, The Netherlands

#### **CANON CHINA CO. LTD.** 15F Jinbao Building No.89, Jinbao Street, Dongcheng District, Beijing 100005, PRC

### **CANON SINGAPORE PTE LTD**

1 HarbourFront Avenue, #04-01 Keppel Bay Tower, Singapore 098632

#### **CANON AUSTRALIA PTY LTD** 1 Thomas Holt Drive, North Ryde, Sydney NSW 2113, Australia

#### **CANON GLOBAL WORLDWIDE SITES**

http://www.canon.com/

![](_page_27_Picture_14.jpeg)

![](_page_27_Picture_15.jpeg)